# **Guía para configurar la reutilización del PIN en Idazki Desktop (Windows y Mac)**

Julio 2019

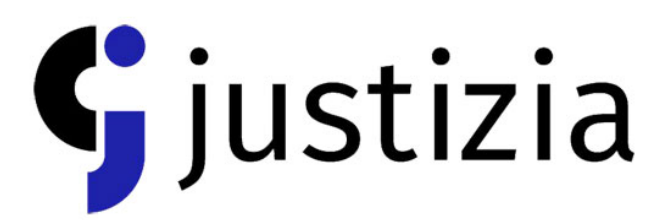

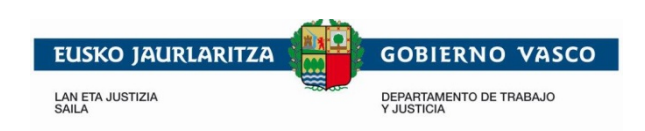

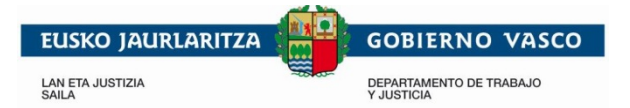

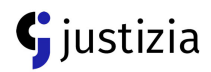

## **Sistema operativo Windows**

Para poder usar la reutilización del PIN y no tener que meter el PIN con cada acceso, se deberá realizar lo siguiente:

- Descargar el archivo reutilización.zip desde el siguiente enlace: [Reutilizacion.zip](https://justiziasip.justizia.eus/downloadcenter/reutilizacion.zip)
- Una vez descargado, se deberá abrir o descomprimir en una carpeta en el escritorio.
- Se obtendrán tres archivos:
	- 1. **Bit4xpki.dll.conf**
	- 2. **Bit4ipki.dll.conf**
	- 3. **Izenpesigner-desktop.propierties**
- Los dos primeros archivos que se deberán copiar son:

### **Bit4xpki.dll.conf** y **Bit4ipki.dll.conf**

• Tras copiarlos, se deberá acceder a las siguientes rutas del sistema:

C:\windows\system32

C:\windows\syswow64

(*Si el sistema no es de 64 bits no se dispondrá de esta carpeta*)

- Y pegar los archivos copiados allí.
- El sistema pedirá confirmación para reemplazar el archivo existente y se deberá decir que sí.
- El otro archivo para copiar es: **Izenpesigner-desktop.propierties**
- Tras copiarlo, se deberá acceder a la siguiente ruta:

**Si el ordenador es de 32 bits:**

C:\Program Files (x86)\izenpe\idazki-desktop-protocol

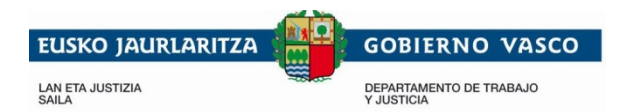

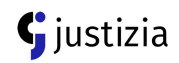

#### **Si el ordenador es de 64 bits:**

C:\Program Files\izenpe\idazki-desktop-protocol

- El sistema pedirá confirmación para reemplazar el archivo existente y se deberá decir que sí.
- **Una vez realizados todos los pasos, habrá que reiniciar el ordenador para que funcione**.

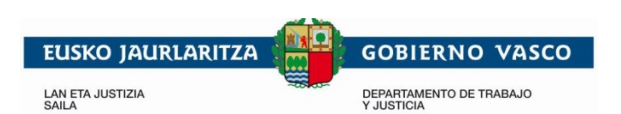

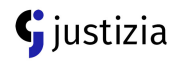

## **Sistema operativo MAC**

Para poder usar la reutilización del PIN y no tener que meter el PIN con cada acceso, se deberá realizar lo siguiente:

- Descargar el archivo **libbit4xpki.dylib.conf** incluido en el archivo comprimido **reuMac.zip** desde el siguiente enlace: [reuMac.zip](https://justiziasip.justizia.eus/downloadcenter/reuMac.zip)
- Una vez descargado y descomprimido, se deberá localizar el archivo y copiarlo (Botón dcho. del ratón – Copiar)
- Abrir el **Finder.**

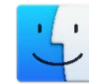

Ilustración 2.- Icono de Finder

- Pinchar en la parte de Arriba en **Ir** y luego en **Ir a la carpeta**.
- Se deberá poner la siguiente

ruta en el cuadro: /Library/Izenpe/pkcs11/

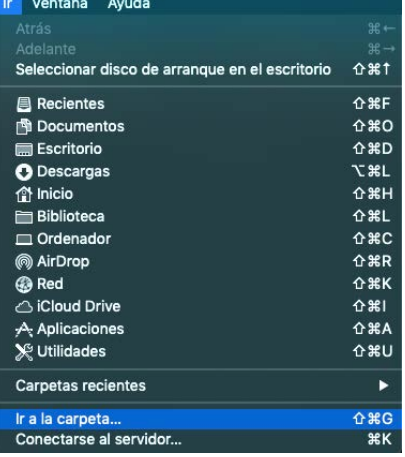

Ilustración 1.- Imagen donde se muestran las opciones de Ir del Finder

- Se deberá pegar el archivo.
- El sistema dirá que en esa ubicación ya existe un ítem más antiguo con ese nombre y que si queremos reemplazarlo:

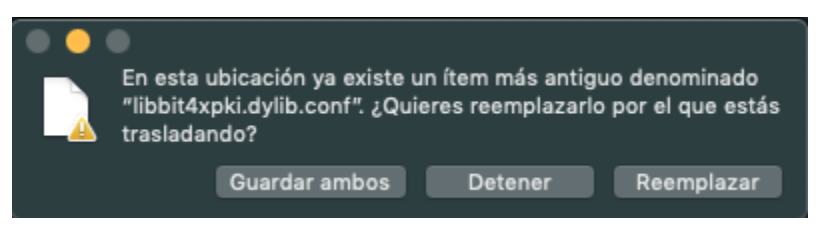

Ilustración 3.- Mensaje de advertencia avisando que existe un archivo con ese nombre

• Se deberá escoger **Reemplazar**.

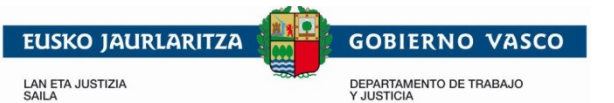

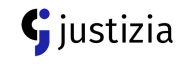

- Es necesario tener permisos de administrador para poder reemplazar el archivo, por lo que aparecerá el siguiente diálogo:
- •

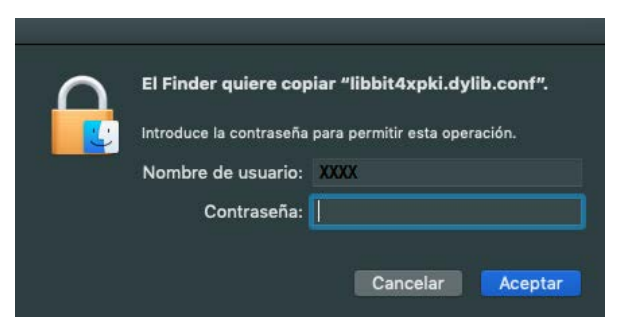

Ilustración 4.- Pantalla de validación del Administrador

- Se deberá introducir la contraseña de usuario y **Aceptar**.
- Después habrá que localizar la aplicación Idazki Desktop (en aplicaciones o donde se haya descargado).
- Se deberá clicar con el botón derecho del ratón en "Mostrar contenido del paquete".

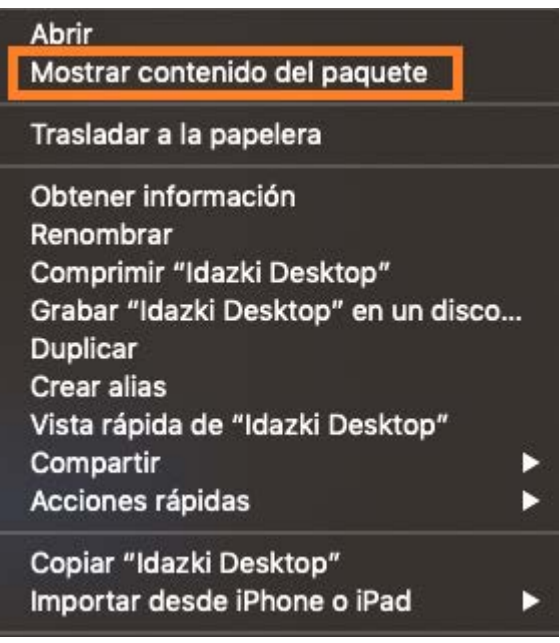

Ilustración 5.- Pantalla para seleccionar "Mostrar contenido del paquete"

- Se deberá ir accediendo por las siguientes carpetas: **Contents Java**
- Hasta localizar el archivo:

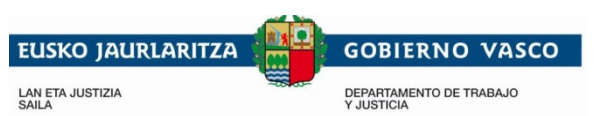

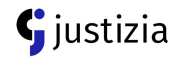

#### **Izenpesigner-desktop.propierties**

- Habrá que hacer doble click y elegir la aplicación de edición de texto: **TextEdit**
- Se deberá localizar la línea: *enablePinCache=false*
- Habrá que borrar false y **añadir "true"**
- Quedará la siguiente línea: *enablePinCache=true*

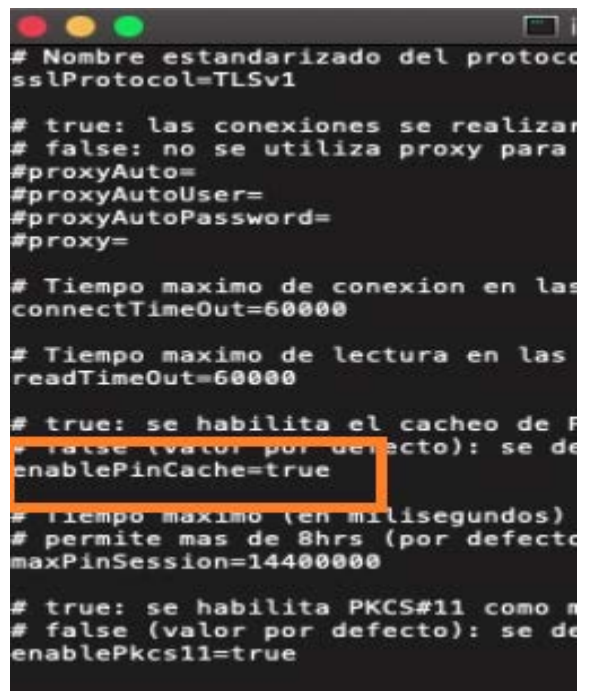

Ilustración 6.- Pantalla con las líneas del archivo de propiedades, remarcando como tiene que quedar el código *enablePinCache=true*

- Para guardar hay dos opciones:
	- 1) Clicar arriba en: **Archivo Guardar**

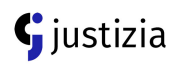

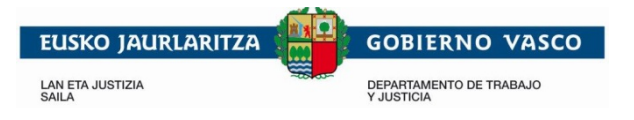

2) Con las teclas rápidas:

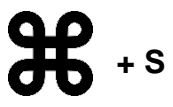

Ilustración 7.- Icono de tecla CMD en MAC + tecla s

• Con esto el pin estará cacheado una vez introducido.

**NOTA: para realizar todos estos pasos, hay que tener permisos de administrador en el equipo.**